## **How to archive emails in Office 365 and your local Outlook app**

It is important that you move your personal PST folders to the archive before your mailbox is migrated on 21<sup>st</sup> April. If you do not move your personal folders they may be lost during the migration process.

## **How to archive emails in O365:-**

- Select the specific **emails** and right-click on them. A wizard will appear on the screen
- Click **Archive** to move these **emails** to the **archive mailbox**

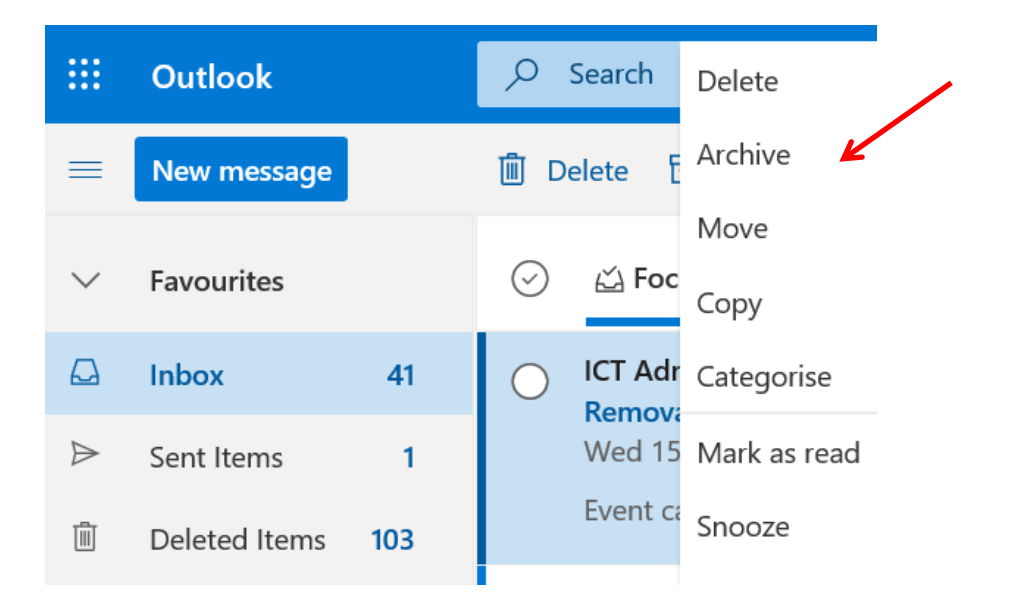

Alternatively you can also perform this action by selecting the specific **emails** and then clicking on the **Archive** icon on the top pane of your **Office 365** account.

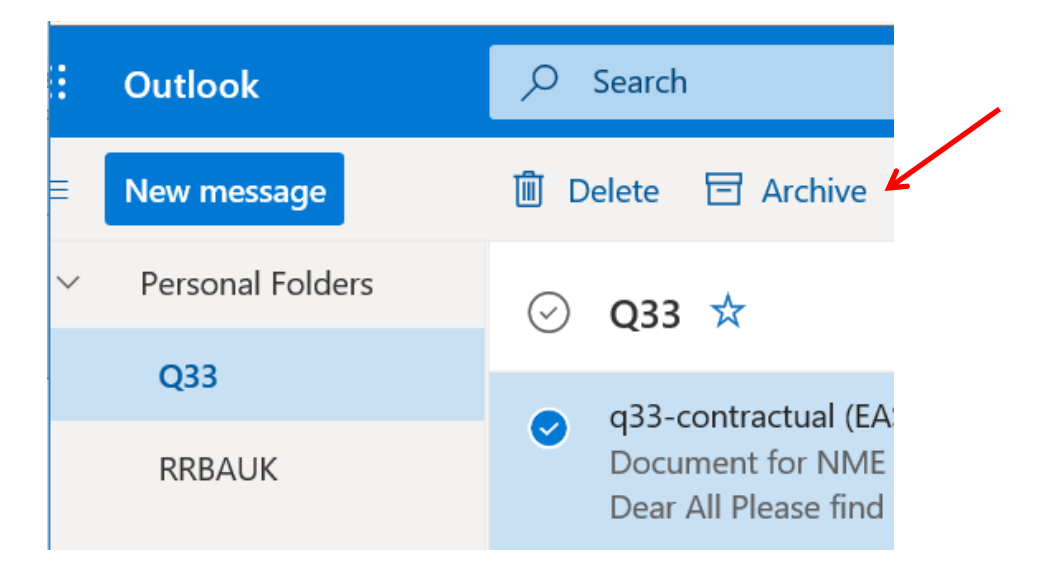

Please note these actions place the emails in the top of your archive folder.

## **How to archive emails in your local outlook app, move your personal PST files into archive folders:-**

 Go to your personal folders and select the first folder you would like to move and then rightclick and select **Move Folder**:

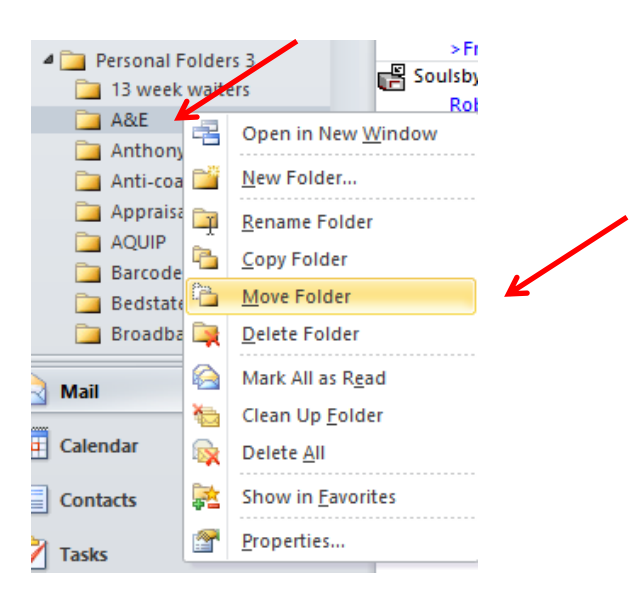

The whole folder will move from your personal folder to your archive folder as below:

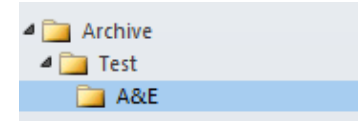

- Alternatively you can perform this action by creating the folders first and selecting the specific **emails** you would like to move.
- Right-click on your archive folder and select new folder. A wizard will appear on the screen. Enter your folder name:

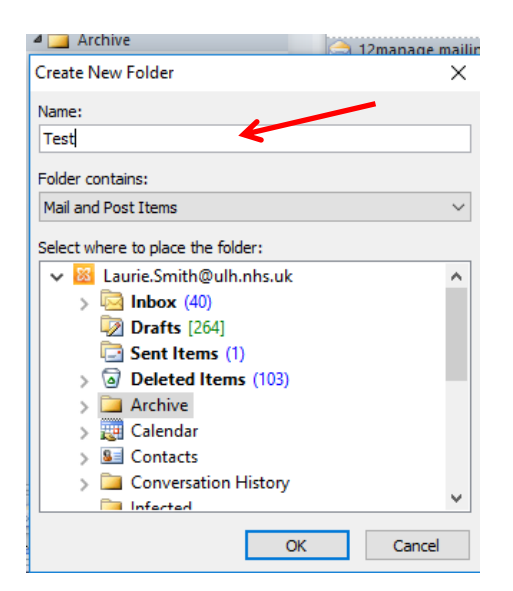

Check to make sure your folder has been created:

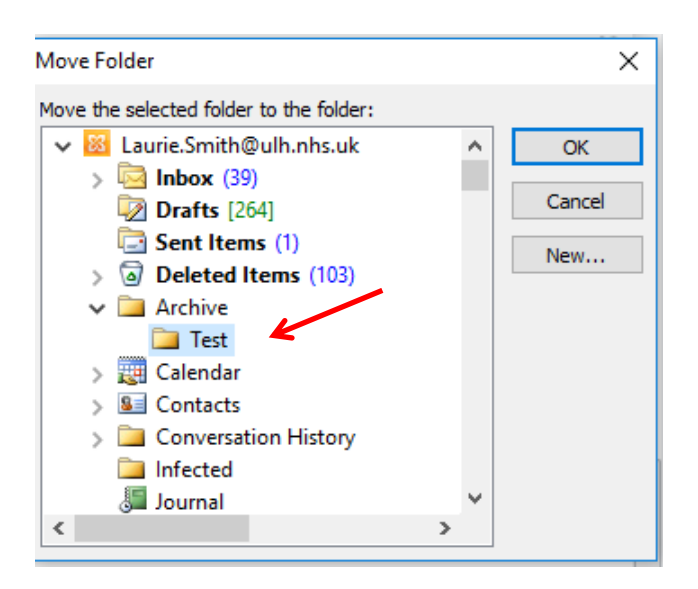

• Select your emails

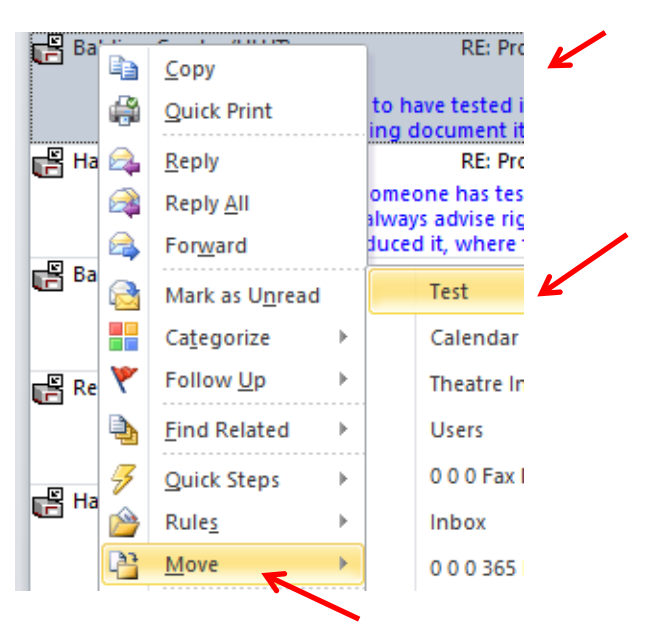

 Right-click on the emails, select **Move** and select the folder you created under your archive folder